## Adding Harvard AGPS 6th Style to Endnote

This style (also known as the AGPS 6th edition style or Harvard) is consistent with the style you are expected to use in some Faculties of Flinders University.

(The University of Queensland Library has kindly allowed us to use their file.)

## **Directions to download style**

To use this style for your work, follow these steps:

- 1. Go to the <a href="https://www.uco.es/ucopress/images/ojs/az/documents/Harvard\_AGPS6.ens">https://www.uco.es/ucopress/images/ojs/az/documents/Harvard\_AGPS6.ens</a>
- 2. A dialogue box will open or a download window will appear depending on what browser you are using. Click on the Save/Save As button or take note where it is saved too.

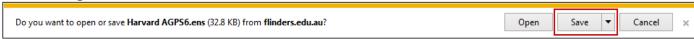

- 3. The file needs to be saved or moved into the Styles directory of Endnote. If you have installed Endnote using all the default settings, the folder will be either:
  - C:\Program Files\EndNote (version number)\Styles
  - C:\Program Files (x86)\EndNote (version number)\Styles
- 4. Your save dialogue may look something like this. When you are sure you have the right folder, click the Save button. You also may change the file name to Harvard Flinders to make finding easier.

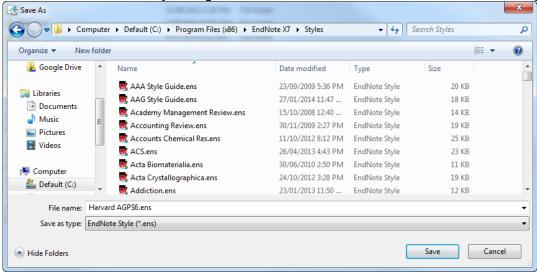

5. When it is finished saving, you should get the Download Complete dialogue box, click on the Close Button

## Adding the style to Endnote

- 1. Open the Endnote program.
- 2. When it has started up, click on the Style dropdown box.

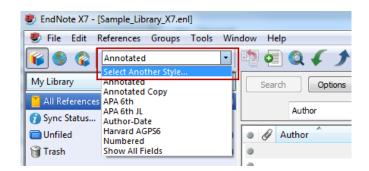

3. Choose Select Another style... from the list that pops up. After a couple of seconds, you should see the Choose A Style dialogue box. You need to scroll down the list until you see the new style you have just saved.

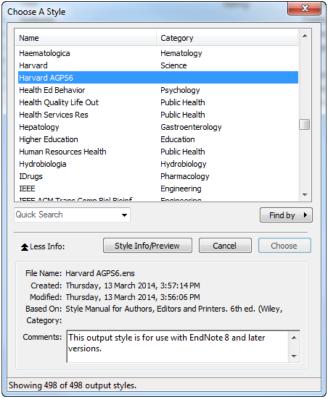

- 4. Once you have found it and clicked on it to highlight it, click the Choose button.
- 5. You will now see the name of the style appear in the Style field of Endnote.

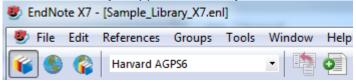

That's it! When you use EndNote now, this will be the style that is used to format your citations and bibliography.

Also remember to choose it in Word as your reference type.